## 旧自社 web 予約をご利用されてきた方の

## web 会員について

2 月にホームページがリニューアルし、ホームページ予約システム(以下自社 web 予約) も同時にリニューアル致しました。旧自社 web 予約をご利用されていた方は web 会員デー タが引き継がれており、新規登録せず自社 web 予約をご利用する事が出来ます。 ただし、ログイン時のパスワードだけは引継ぎが出来ませんので、ご本人様の生年月日での ご入力をお願い致します。例)1978 年 2 月 15 日生まれの場合、"19780215"と入力。

また、当クラブメンバー様に至ってはメンバー様向けの通知案内やクラブ競技日程、結果 情報閲覧する事ができ、それら情報を閲覧するには、マイページから会員番号の登録手続き が必要となります。旧自社 web をご利用されていたメンバー様については下記手順に従っ て会員番号の登録をお願い致します。また、メンバー様専用のマイページについても説明を 記してありますので併せてご確認ください。

■メンバー様で旧自社 web 予約ご利用の方の会員番号登録

・ホームページ、ホーム画面右上の"web 予約"をクリック

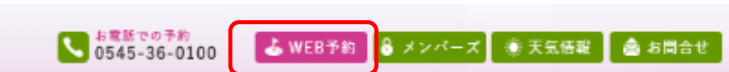

・ページ内中段にあるオンライン予約カレンダー、2 名様~通常予約の"メンバー様"をク リック

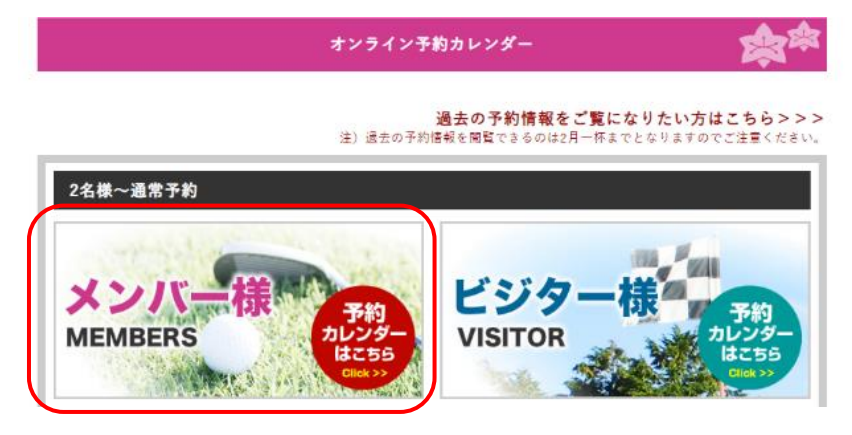

·ログイン情報(ユーザ ID)、パスワードを入力し"ログイン"をクリック ※ユーザ ID は HP リニューアル前自社 web 予約ご利用されていた時の ID (大抵の方はメールアドレスかと思います)

 パスワードは変更をかけていない限りご本人様の生年月日を入力して下さい 例)1960 年 2 月 15 日生まれの場合"19600215"と入力

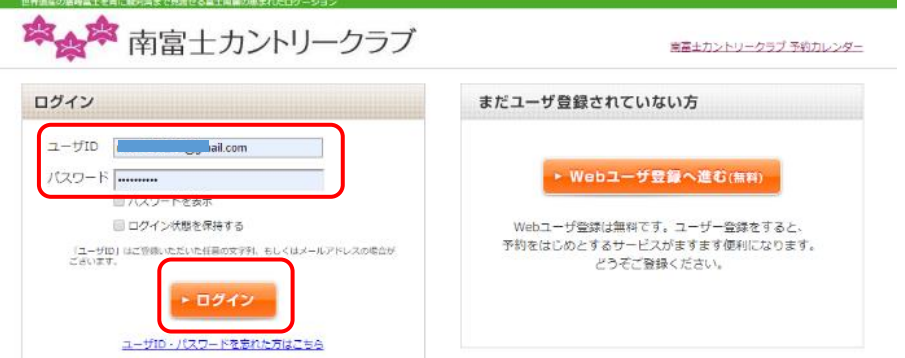

・ご本人様のマイページが表示されるので(この状態はまだビジターとしてのマイペー ジ)"所有会員権の登録"をクリック

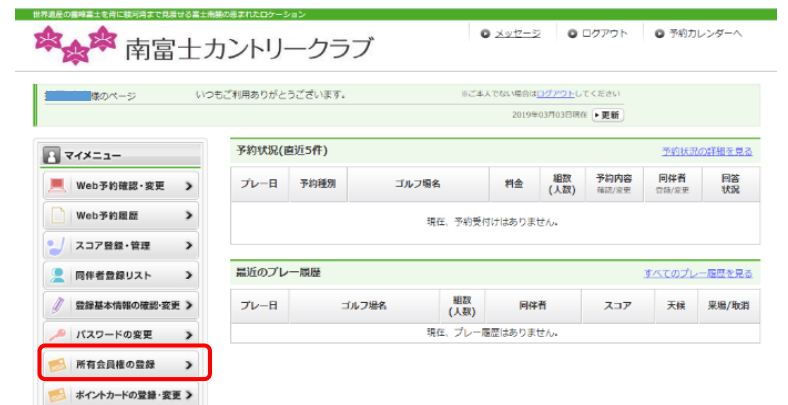

・ご本人様の会員番号を入力し"登録する"ボタンをクリックし確認画面の内容を確認、登 録で当クラブメンバーとして web 会員情報が更新されます。

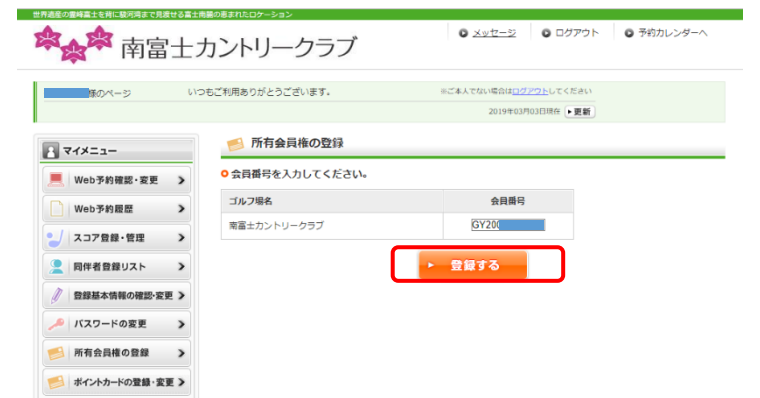

※会員番号が分からない方はクラブまでお問い合わせ下さい。

■会員専用マイページ

・web 会員新規登録、web 会員登録済みの方(旧自社 web 予約ご利用の方)の会員番号 登録の手続きを済ませるとマイページに"メンバー様専用ページへ"の欄が追加され、欄 内にあるクラブ名をクリックでメンバー専用ページに移動します。

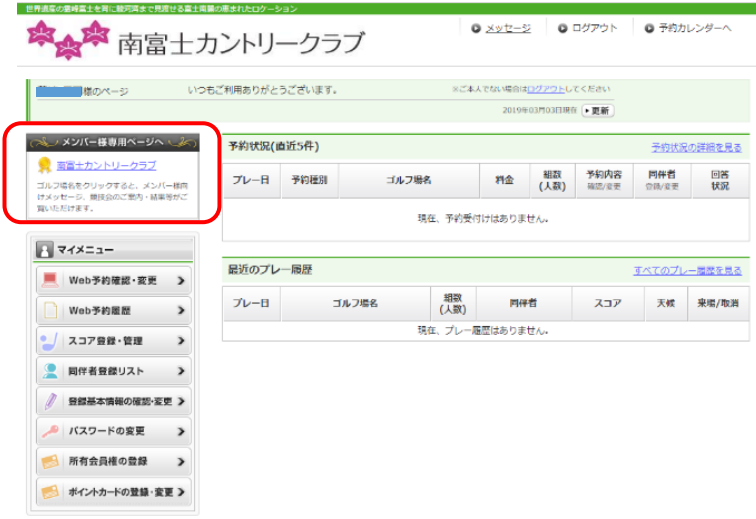

・メンバー専用ページではクラブからメンバー様への通知案内、月例他競技の日程、結果 情報を閲覧する事が出来ますのでご活用ください。

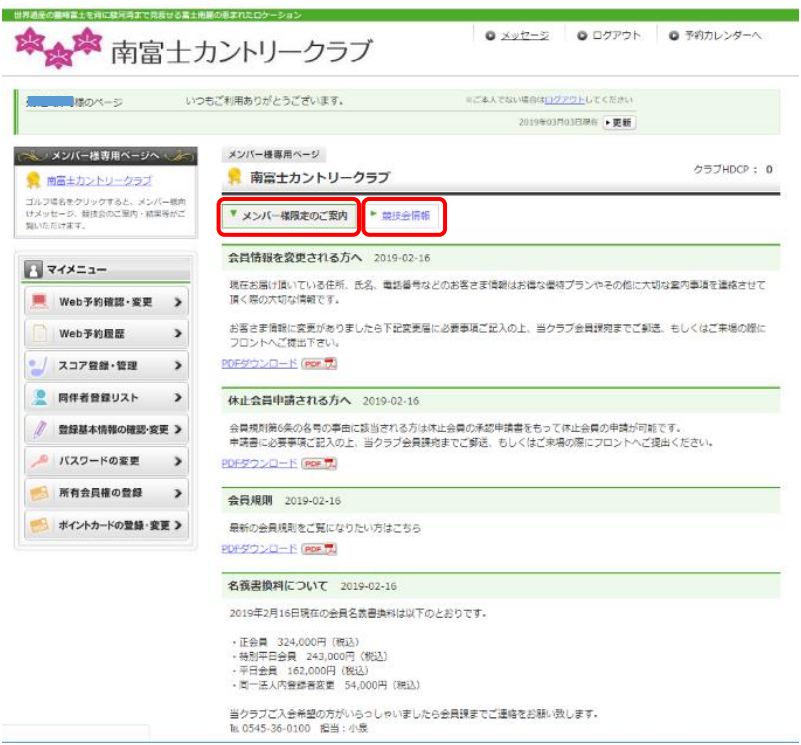